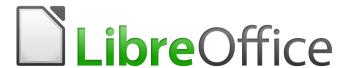

# LibreOffice Tutorial

# Chapter 2 More on Writer

Working with larger documents

# Copyright

This document is Copyright © 2019 by the LibreOffice Documentation Team. Contributors are listed below. You may distribute it and/or modify it under the terms of either the GNU General Public License (http://www.gnu.org/licenses/gpl.html), version 3 or later, or the Creative Commons Attribution License (http://creativecommons.org/licenses/by/4.0/), version 4.0 or later.

All trademarks within this guide belong to their legitimate owners.

#### **Contributors**

This book is adapted and updated from LibreOffice Tutorial by Bernard Poole.

#### To this edition

Pulkit Krishna

#### To previous editions

Bernard Poole

#### **Feedback**

Please direct any comments or suggestions about this document to the Documentation Team's mailing list: documentation@global.libreoffice.org

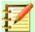

#### Note:

Everything you send to a mailing list, including your email address and any other personal information that is written in the message, is publicly archived and cannot be deleted.

#### Publication date and software version

Published April 2020. Based on LibreOffice 6.4.

# **Table of Contents**

| Copyright                                                   | 2  |
|-------------------------------------------------------------|----|
| Contributors                                                | 2  |
| To this edition                                             |    |
| To previous editions                                        |    |
| Feedback                                                    |    |
| Publication date and software version                       |    |
| LEARNING OUTCOMES                                           | 5  |
| Setting up for the tutorial                                 | 5  |
| INSERTING PAGE NUMBERS                                      | 6  |
| Inserting a page number on every page                       | 6  |
| Right aligning the page number                              | 7  |
| Inserting a page number on every page except the first page | 8  |
| MORE TOOLS FOR FORMATTING TEXT                              | 10 |
| A word about default settings                               | 10 |
| A word about WYSIWYG                                        | 10 |
| Setting the margins                                         | 10 |
| Aligning text                                               |    |
| Justified text                                              |    |
| Chasing fast faces                                          |    |
| Choosing font faces  Changing the point size of text        |    |
| Inserting Page Breaks                                       |    |
| Practice makes perfect                                      |    |
| Changing the layout of the Skill or Concept table           |    |
| Spacing before and after paragraphs                         |    |
| BULLETS AND NUMBERED LISTS                                  |    |
| Numbered lists                                              |    |
| Other numbering options                                     |    |
| Bulleted lists                                              | 21 |
| SETTING OFF A BLOCK OF TEXT WITH A BORDER                   |    |
| USING TAB STOPS                                             |    |
| Inserting Tab Stops                                         |    |
| Removing Tab Stops                                          |    |
| STYLE OF TEXT AND LINE SPACING                              |    |
| Text Styles                                                 |    |
| Boldface                                                    |    |
| Underline                                                   | 28 |
| Italics                                                     |    |
| Line spacing                                                | 29 |
| INDENTING TEXT                                              | 30 |
| Adjusting (moving) the Indent Markers                       | 30 |
| Indenting the first line of paragraphs                      | 31 |

| 32 |
|----|
| 34 |
| 37 |
| 37 |
| 38 |
| 41 |
| 41 |
| 42 |
| 43 |
| 44 |
| 47 |
| 49 |
| 49 |
| 49 |
| 50 |
| 50 |
|    |

#### LEARNING OUTCOMES

In Chapter 1, you learned how to create, edit, and save a new document (the Conference Call letter). You practiced moving around the page on the screen. You carried out simple formatting and updating: adjusting margins, adding, deleting, and changing text. You learned to use the spelling checker. Finally, you used the printer to produce a hard copy (printed) version of your document on paper.

You should be thinking of the computer as a tool for processing data of all kinds in much the same way as sculptors or wood carvers think of a hammer and chisel as tools for creating forms out of stone or wood. LibreOffice Writer has many functions that are designed to help you mold your writing into a work of art.

In this tutorial you will review what you learned in Chapter 1. Then you will be introduced to functions of Writer that are especially valuable when working with longer documents. Amongst these are the following:

- Inserting page numbers
- More tools for formatting text
- Bullets and numbered lists
- Setting off a block of text with a border
- **Using Tab Stops**
- Style of text and line spacing
- Indenting text
- Creating sections and columns of text
- Finding and replacing text
- Moving and copying text within a document
- Spelling and grammar checking
- **Adding Drop Caps**
- Creating a Table of Contents

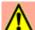

#### **Caution**

You'll find it easiest to use the tutorial if you follow the directions carefully. On computers there are always other ways of doing things, but if you wander off on your own be sure you know your way back!

# Setting up for the tutorial

This tutorial is designed to give you practice working with a longer document since this presents challenges that do not arise when dealing with documents that are no more than a page or two in length. Rather than have you type in a long paper of your own, the Work Files for LibreOffice come with a document prepared for the exercises in this tutorial.

Make sure you have, in the computer, the disk drive (or your flash drive) containing your Work Files for LibreOffice, and Open the LibreOffice program.

The name of the document you will be working with is *Term Paper*. You will find this document in the Practice folder which is inside the Miscellaneous Files folder of the Work Files for *LibreOffice.* Here are the steps to open it.

From the **File** menu select **Open...**, then, in the **Open dialog box** that pops up, scroll if necessary in the **left hand frame** of the dialog box in order to locate the **Removable Disk icon**—which is your **flash drive**—then **click once** on the icon in order to open it

Now, on your flash drive navigate to, and **double click** to open, the **Work Files for LibreOffice** folder, then **double click** again to open the **Miscellaneous Files** folder

There are five folders in the Miscellaneous Files folder: *Merge Documents*, *Other Documents*, *Practice*, and *Templates*. The document you are going to use for this set of exercises is in the *Practice* folder.

**Double click** on the **Practice** folder to open it, then **double click** on the document **Term Paper** and wait while *Writer* opens it on your screen.

You are going to make lots of changes to this Term Paper document, including fixing grammar and spelling errors that have been purposefully introduced. But you do not want to lose the original version of the Term Paper, so you need to save it right away somewhere else on your USB or hard drive. The ideal place will be in your *Data Files* folder amongst your *Writer* Documents, as you did with the *Conference Call Letter* in Chapter 1. Here are the steps to do this.

In the **File menu** select **Save As**, then, in the **Save As** dialog box, scroll if necessary in the **left hand frame** to locate your **USB drive**—then **click once** on the icon to open it (your instructor will help you if you are in a class).

Now navigate to, and **double click** to open, the **Work Files for LibreOffice** folder, then **double click** again to open the **Data Files** folder.

Finally, double click to open the Writer Documents folder and click on Save

As you are working your way through this tutorial, you can now safely hit **Ctrl+s** to save your work as you go along. Every time you save the Term Paper document, you will be replacing and updating the version that is in your Data Files folder. The original document, which is in your Miscellaneous Files folder, will remain untouched.

You are ready to begin work.

#### **INSERTING PAGE NUMBERS**

#### Inserting a page number on every page

It would be useful to insert page numbers in the Term Paper for easier reference as you work your way through the remainder of this tutorial. You should insert page numbers in either the header or the footer of your document. *Writer* takes care of keeping the numbers sequenced as your page numbering changes.

First, open the **Header** by clicking anywhere in the **Header section**—in the empty space **above** the first line (**FIRST THINGS FIRST**)—then click on the **light blue Header box** that pops up on the page (Figure 1)

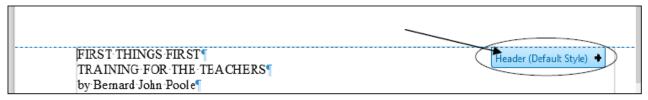

Figure 1: The Header section on Page 1 of the Term Paper document

This will open a header on every page of the document, allowing you to put a page number up there. Notice that the cursor is waiting at the left hand edge of the header section (Figure 2).

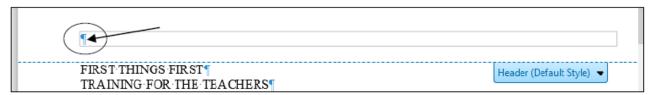

Figure 2: Header data entry area

Next, type the word Page followed by a space, then click once on the light blue Header box (Figure 3) and, in the drop down Context Menu click on Insert Page Number.

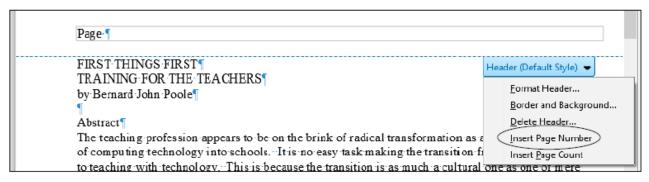

Figure 3: Inserting page numbers into the header of a document

You now have a page number (Page 1) in the header at the top left of the page (Figure 4).

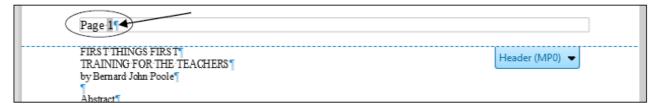

Figure 4: Inserting a page number into the header of a document

Scroll down and notice that there is now a page number on every page.

#### Right aligning the page number

Another change you're going to make is to move the page number over to the right hand side of the header. This is simple enough to do because you only have to do it to the page number on any *one* of the pages for the change to occur throughout the document.

First, make sure the cursor is still in the **header** at the top of one of the pages.

In the Formatting toolbar there are four text alignment tools—one for left alignment, another for center alignment, another for right alignment, and a fourth for justified alignment where the text is aligned with the margins on both side of the page (Figure 5).

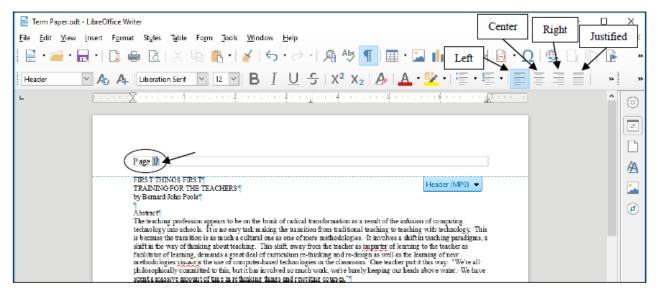

Figure 5: The Text Alignment tools in the Formatting toolbar

In the **Formatting toolbar** click on the **Right** alignment icon (see Figure 5 above), then save your work (**Ctrl+s**)

That's all there is to Right Aligning the page number in the Term Paper document (Figure 6).

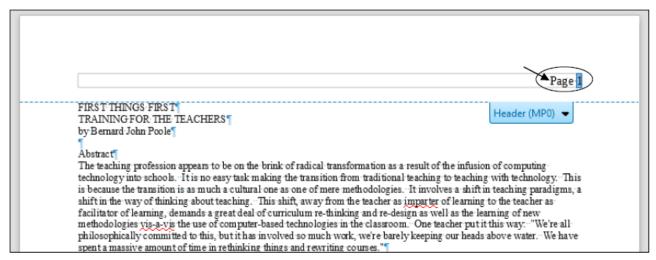

Figure 6: Right aligning the Page Number

Now check every page again and make sure the page numbers there are also aligned on the right.

#### Inserting a page number on every page except the first page

Another page numbering option, which you will apply to your Term Paper document here, is to NOT have a page number on the first page of the document. This is a common practice, especially in longer documents. Let's do this now.

In the **Format menu** select the **Title Page...** option (Figure 7)

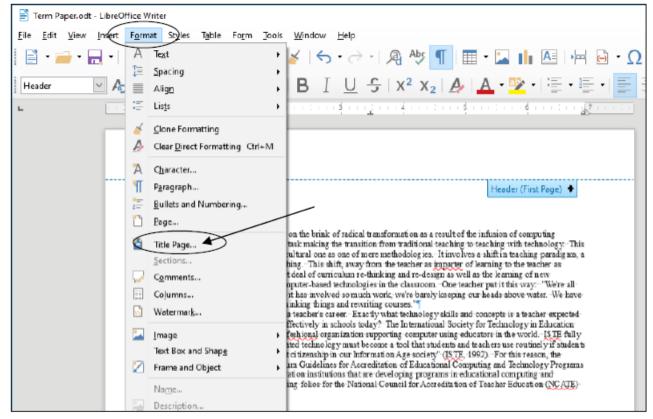

Figure 7: Title Page... option in the Format menu

This brings up the Title Page dialog box (Figure 8).

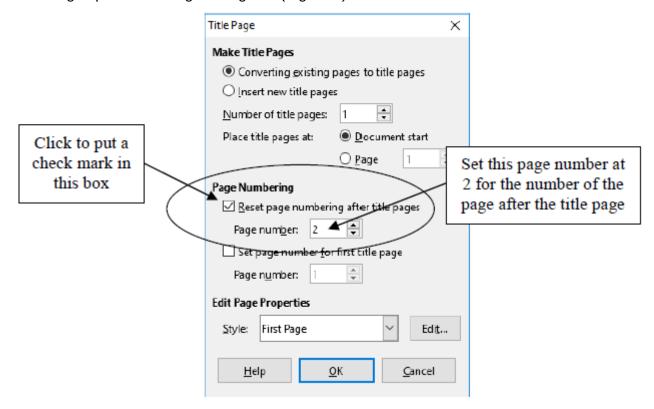

Figure 8: Title Page dialog box

You need to make a couple of changes in this Title Page dialog box.

In the **Title Page dialog box > Page Numbering section** click to put a **check mark** in the box next to **Reset page numbering after title Pages** (see Figure 8 above).

Also in the **Page Numbering section > Page number:** box (again check out Figure 8 on the previous page), replace the **default** page number **1** with the page number **2**, then click on **OK**.

This will start the page numbering at 2 on the second page of the Term Paper document. There should now be no page number on Page 1. You're ready to learn about more tools for formatting text.

#### MORE TOOLS FOR FORMATTING TEXT

#### A word about default settings

Your installation of *Writer* has default settings for the typical printed page. The *normal margins* are set at 0.79", top and bottom, left and right. The *normal spacing* between lines is single spaced. The *default alignment* is left (the text is aligned to the left margin). The *default* number of columns on the page is 1, and the *default color* of the text is black on a white background.

The font selected for the Term Paper document is Times New Roman and the size of the characters throughout is 10 point (because that is how it was saved in the Miscellaneous > Practice Files folder).

In general, there is no point changing these settings unless they are unsatisfactory. However, you can reset any of these and other format options to meet your needs.

The exercises that follow will give you the opportunity to practice doing this as you reformat the Term Paper document.

#### A word about WYSIWYG

WYSIWYG (computerese, pronounced "wizzywig") is an acronym for "What You See Is What You Get." It is used to describe computer systems such as the one you are using, where the appearance of a document on the screen is what you will get on paper when you print it out. As you make formatting changes to your document, they will show on the screen so that you can visually check the effect of the changes before printing.

# **Setting the margins**

The margins in a document are the white space that surrounds every page on all four sides—top, bottom, left and right. You can set them to any width/height depending on how you will eventually view the document, whether on the screen (soft copy) or on paper (hard copy).

You can be a lot more flexible if you are only viewing a document on the computer screen (soft copy). On paper (hard copy) you may well be limited by the restrictions imposed by the printer that is available to you.

First, you're going to reset the margins to 1" all round—that's 0.21" wider than they are right now. There's no particular reason you're going to *widen* all the margins on the page; it's just for

the sake of this exercise.

The easiest way to change any of the four margins on a page is in the *Page Style* dialog box.

In the **Format menu** select **Page...** to bring up the **Page Style** dialog box, then click on the **Page tab** (Figure 9).

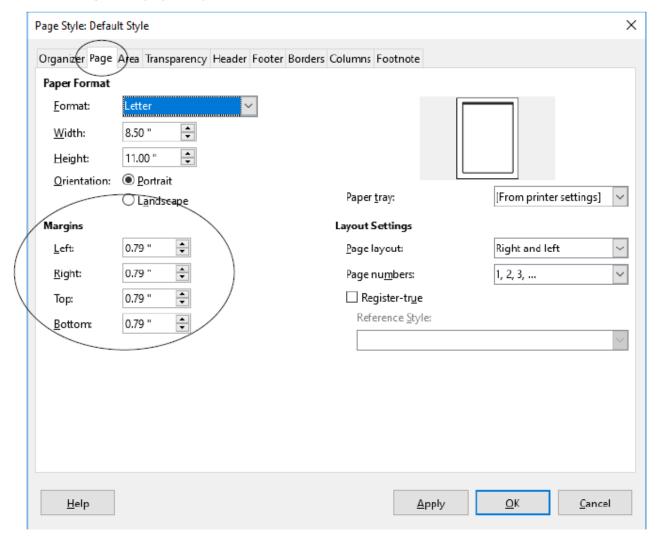

Figure 9: The Page tab in the Page Style dialog box

Notice that the Page Style dialog box will allow you to make various changes to the page style, including the Paper format (paper size, orientation, page numbering style, and so forth). All you need to change right now are the margins, but notice that you make other changes if you should need to do so.

Change each of the four Margins settings to 1.0" then click on Apply and click on OK

Notice that the text now flows further down the page on Page 4. Remember that you can use the *Page Style dialog box* to change each or all of the margins on your printed page.

### **Aligning text**

As already explained when we were putting a page number in the header at the top of every page, alignment involves adjusting the indentation of your text so that it is lined up either to the *left* margin, the *right* margin, or on both margins of the page (this latter format is often called

justified text).

Alignment also includes the option to *center* text. The text of the Term Paper document is currently *left aligned* throughout. Let's see how the different alignment options affect the appearance of your work.

#### Justified text

When you align text on both margins, called *justified text*, both sides of your text run flush with the right and left margins. Seeing is believing, so carry out the steps that follow to see the effect of this option.

First you need to select the entire document so that you can set justified alignment from page one to the last page of the document. This takes a second.

In the **Edit** menu choose **Select All** (or simply press **Ctrl+a**) to highlight the entire **Term Paper** document.

Remember, if you make a mistake, it's not a problem! As you learned in Chapter 1, you can undo anything you did by selecting **Undo** from the **Edit** menu (or just hit **Ctrl+z**). And you can do this multiple times to step back to a point where you want to resume your work.

Now, with the entire document highlighted, click in turn on *each* of the **Text Alignment tools** (Figure 10)

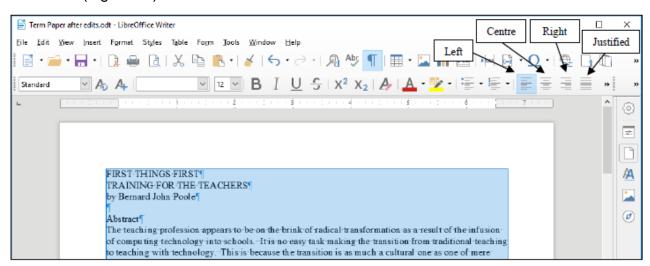

Figure 10: The alignment icons in the Formatting toolbar

**Scroll up and down** in the document so you can see how your text looks each time you change the *alignment*.

You want the final version of the document to be **justified**, so finish this exercise by clicking on the icon for **Justified** text (aligned on **both margins**—the last of the four alignment icons highlighted in the **Formatting toolbar**—see **Figure 10** above).

Now click anywhere in the Term Paper document to **deselect** the highlighted text, then **Save** this updated version of the **Term Paper** in your **LibreOffice Work Files > Data Files > Writer Documents** folder (or simply hit **Ctrl+s**)

Notice that the margins on both sides of the screen are now aligned to be flush with the left and right margins except lines that do not reach all the way across the page (such as the Title lines and some of

the lines at the end of paragraphs).

#### Centered text

Centered text stands out on a page and is often used for titles. The following exercise steps you through the process of centering the titles on the first page of the Term Paper document.

First, if necessary, scroll all the way back to the beginning of the Term Paper document.

Now, use the mouse pointer to drag down in order to highlight **all 3 Title lines** at the top of the first page (down to and **including** the author's name).

In the Formatting toolbar click on the Centered alignment icon (Figure 10).

After you have **centered** the title lines, click anywhere in the text of the document to remove the highlighting, then once again **save** your work in progress (**Ctrl+s**)

#### Choosing font faces

Font faces come in all shapes and sizes, and you probably have several dozen available to you on your computer. *Times New Roman* font comes standard with all computers, so the text displayed on your screen is almost certainly in this font since the Term Paper document was saved with this font.

Times New Roman is a *serif* font, which means it has *serifs*<sup>1</sup>. Serifs are the small marks (flourishes) used to complete a letter (Figure 11).

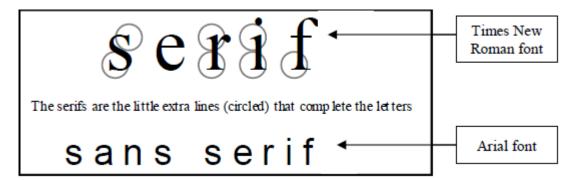

Figure 11: Serif (Times) and sans serif (Arial) font faces

A sans serif font doesn't have these flourishes, as you can see if you look closely at a font such as Arial (Figure 11).

In general, *serifs* improve readability by increasing the definition of letters. However, the clean lines of *sans serif* fonts can prove easier to read in some contexts, especially, for example, with larger font sizes. Sometimes you may need to set off one font against another (as in these tutorials) so *sans serif* fonts such as Ariel and Comic Sans MS will often come in handy.

It will be useful for you to practice changing fonts. This will also give you the opportunity to discover the wide variety of fonts you can use.

From the **Edit menu** choose **Select All** (or **Ctrl+a**) to highlight the entire **Term Paper** document.

1 Sans is French for "without." So Sans Serif refers to fonts without the extra little flourishes that embellish the characters.

In the **Formatting toolbar**, click on the **down arrow** next to the Font Name tool (Figure 12) to drop down the list of available fonts on your computer.

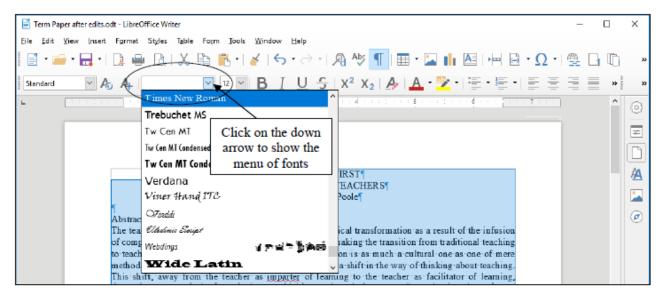

Figure 12: The menu of available fonts

Check out some of the fonts now by clicking on any of the fonts in the **Font** menu and you will be able to see how the font will look if you were to select it for the Term Paper.

Do this for several different fonts. Each time, check the letters carefully to see what type of font you have chosen. Is the font you chose *serif* or *sans serifs*? Do you like any particular fonts? Which is your favorite font?

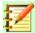

#### **Note**

For the sake of this tutorial you need to set the entire Term Paper document to *Times New Roman* font after you have finished checking out some of the many fonts available with *Writer.* This is because the relative sizes of fonts may create variations in the page numbers of the Term Paper document we're working with, and this may affect the instructions for the rest of the tutorial.

So, repeat the steps above (**Select All** and scroll down in the list of fonts to choose the **Times New Roman** font) so as to return the document to the **Times New Roman** font, then **Save** (**Ctrl+s**) the document again.

Next you are going to choose a different font just for the table on page 1 of the Term Paper document. The Table begins about half way down the first page (Page 1) with the header: *Skill or Concept* and ends with the caption: *Table 1 ISTE Foundational teacher skills and concepts*.

First, click anywhere in the Term Paper document to **deselect** any **highlighted text** and scroll, if necessary, to page 1.

Use the **mouse** and drag to select (highlight) all the items in the table on page 1—from the Title: **Skill or Concept** down to the end of the caption:**Table 1 ISTE Foundational teacher skills and concepts.** 

Now select Arial as the font for the text in the table, click anywhere to deselect the table

text and Save your work (Ctrl+s) before you move on.

#### Changing the point size of text

The size of fonts is measured in points.

9 point is quite small;

12 point is standard;

# 36 point is quite large.

The smallest font size is 4 point (tiny); the largest possible font size is 255 point (huge!). The font size for the body of the Term Paper document can be left at 10 pt. But it would be interesting to use a larger font size for the Title lines and we will also need to reduce the font size for the text in the Table which will end up on Page 2 after we're done with the following exercises. Let's start with the Title lines.

Go to the beginning of the **Term Paper** document and highlight the **first Title line** on the first page: **FIRST THINGS FIRST**.

In the Formatting toolbar use the Font Size tool to select 36 pt (Figure 13)

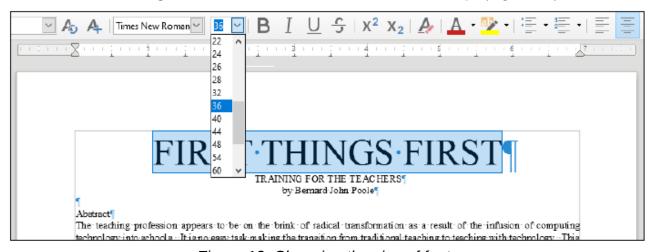

Figure 13: Changing the size of fonts

Now there's a headline for you! Complete this exercise by changing the size of the remaining Title lines as follows:

Make the second line of the title (the sub-title) **24 pt** and make the author's name **18 pt** and **Save** your work (**Ctrl+s**).

#### **Inserting Page Breaks**

It is often the practice to keep an Abstract on a page by itself, ahead of the main body of a paper. So, for this exercise you are going to set a *page break* after the Abstract.

Still on page 1 of the Term Paper, click to position the cursor at the beginning of the line: "ISTE Foundational skills and concepts" (about half way down page 1 at the beginning of the Table with the Arial font).

Now, in the Insert menu select Page Break.

Scroll up and down **between pages 1 and 2** so that you can see how the Page Break worked.

Notice that *Writer* moves the "ISTE Foundational skills and concepts" section to a new page following the Abstract. Thus the Abstract will now print on page 1 by itself, following the title lines.

#### Practice makes perfect

Let's try this again by inserting a Page Break immediately before the text which follows the Table of ISTE Foundational teacher skills and concepts. Here again are the steps to do this:

Position the cursor just about **half way down page 2** of the document, at the beginning of the line that reads "**It will be useful to examine**..." (that's the line of text that follows the table caption: "**Table 1 ISTE Foundational teacher skills and concepts**").

Insert a Page Break here, too (Insert menu > Page Break).

One last task before you move on. You are going to increase the font size of all the text that is now on pages 3 thru 5 of the Term Paper document.

Position the cursor at the **top of page 3** (immediately before "**It will be useful...**"), then scroll to the last page of the document (**page 5**), and hold down the **Shift key** while you click at the **end of the Bibliography section**—the end of the Term Paper document.

Now with the contents of **pages 3-5 highlighted**, change the **font size** of the text from 10 to **12** then **Save** your work (**Ctrl+s**).

#### Changing the layout of the Skill or Concept table

There are some formatting changes you need to make to the Skill or Concept table which is now on Page 2. When you are done, it will have a similar layout to Figure 14.

#### Skill or Concept

- 1. Demonstrate ability to operate a computer system in order to successfully utilize software
- 2. Evaluate and use computers and related technologies to support the instructional process
- Apply current instructional principles, research, and appropriate assessment practices to the use of computers and related technologies.
- Explore, evaluate, and use computer/technology-based materials, including applications, educational software and associated documentation.
- Demonstrate knowledge of uses of computers for problem-solving, data collection, information management, communications, presentations, and decision making.
- Design and develop student learning activities that integrate computing and technology for a variety of student grouping strategies and for diverse student populations.
- Evaluate, select, and integrate computer/technology-based instruction in the curriculum of one's subject area(s) and/or grade levels.
   Demonstrate knowledge of uses of multimedia, hypermedia, and telecommunications to support
- 9. Demonstrate skill in using productivity tools for professional and personal use, including word processing, database, spreadsheet, and print/graphic utilities.
- Demonstrate knowledge of equity, ethical, legal, and human issues of computing and technology
  use as they relate to society and model appropriate behaviors.
- Identify resources for staying current in applications of computing and related technologies in education.
- Use computer-based technologies to access information to enhance personal and professional productivity.
- Apply computers and related technologies to facilitate emerging roles of the learner and the educator

Table 1 ISTE Foundational teacher skills and concepts

Figure 14: ISTE table after the first set of updates

Scroll back to page 2, if necessary, and highlight the Table's title (Skill or Concept – Figure 15) by dragging across it, or triple clicking on it.

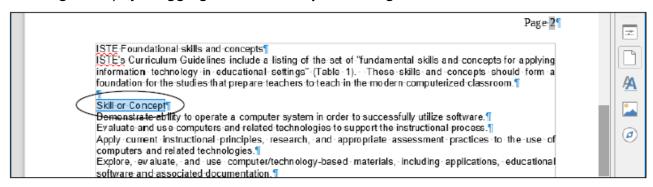

Figure 15: ISTE table after the first set of updates

In the **Formatting** toolbar, click on the **center alignment** icon.

With the title of the Table still highlighted, use the **Font Size** tool to make **14 pt** the font size of the table **Title.** 

Still in the Formatting toolbar, click on the Bold icon (Figure 16)

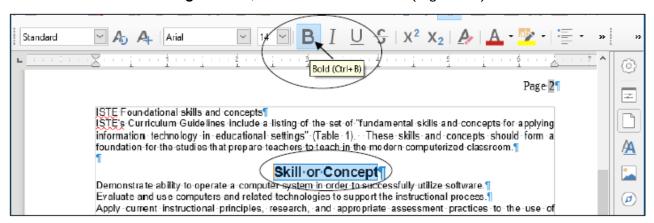

Figure 16: The Bold icon in the Formatting toolbar

Next click **at the end of the title** line at the top of the Table to remove the highlighting (this will also position the cursor there) and hit the **Return/Enter** key **once** to space the table's contents down from the Title line.

Now highlight the caption at the bottom of the table on Page 2 (**Table 1 ISTE Foundational teacher skills and concepts**), **center** it and change its **font size** to **8 pt.** 

Finally, click at the beginning of the caption **Table 1 ISTE Foundational...** to remove the highlighting and to position the cursor there, then hit the **Return/Enter** key **once** to space the caption down from the table.

You should be getting comfortable doing this formatting work by now. At this point the Skill or Concept table on Page 2 of the Term Paper document should look like Figure 14 on the previous page.

Save your work (Ctrl+s) before you move on.

#### Spacing before and after paragraphs

Make sure that you can still see all of the **Table of ISTE Foundational skills and concepts** on **page 2** of the document.

Sometimes it is easier to read a list of items if they are slightly separated one from the other by what is called white space (the parts of a page where there is no text). Let's do this next.

Drag with the mouse to select (highlight) all the items in the **BODY** of the table (from **Demonstrate ability...** at the beginning of the table to **...roles of the learner and the educator** at the end of the table—**NOT** including the Table title at the top or the caption at the bottom).

Now, in the **Format menu** select **Paragraph...**, to bring up the **Paragraph dialog box** and click on the **Indents & Spacing** tab (Figure 17).

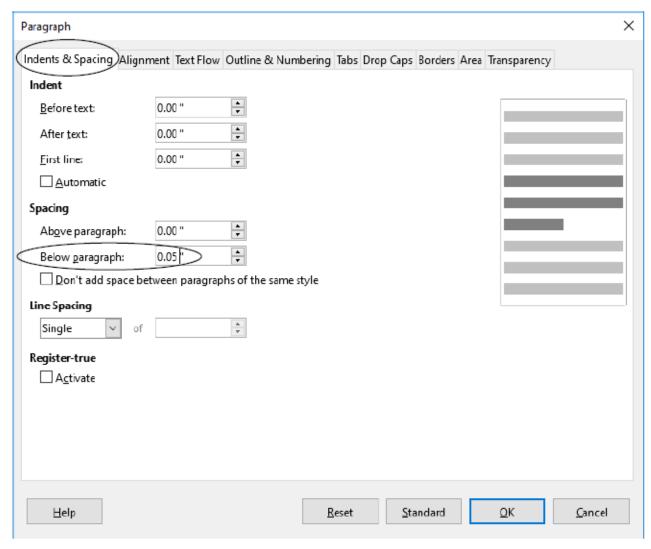

Figure 17: Paragraph dialog box

Change the **Spacing > Below Paragraph:** setting to **0.05**", click on **OK**, then click **anywhere in the text** to remove the highlighting (to deselect it) and save your work up to this point (**Ctrl+s**).

Notice how much easier it is now to pick out each of the items in the Skill or Concept table. However, we still need to make a couple more changes to complete the look of the Table.

#### **BULLETS AND NUMBERED LISTS**

#### Numbered lists

For the next exercise you are going to use the Bullets and Numbering Styles in *Writer* to number each of the items in the Table of ISTE Foundational Teacher Skills and Concepts on page 2 of the Term Paper document.

You can use any of several numbering and bullet styles. But let's keep it simple for now.

Once again, **highlight** all the items in the **body** of the table (from **Demonstrate ability...** to ...roles of the learner and the educator).

In the **Formatting toolbar**, click on the **Toggle Numbered List** tool to quickly **number** each of the items in the Table **AND** at the same time **indent** the text with a **hanging indent** (Figure 18)

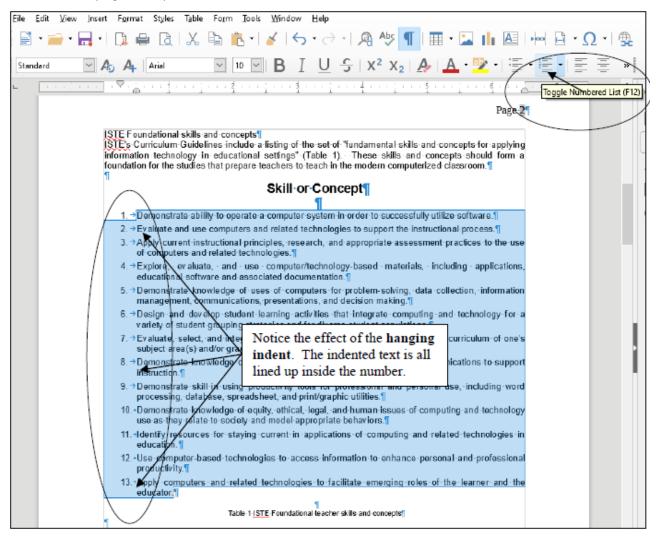

Figure 18: The Numbering On/Off icon in the Formatting toolbar

Click anywhere to **deselect** the highlighted Table, then **Save** your work again (**Ctrl+s**)

At this stage, the Table should look much like the illustration in Figure 19.

#### Skill or Concept

- Demonstrate ability to operate a computer system in order to successfully utilize software.
- 2. Evaluate and use computers and related technologies to support the instructional process
- Apply current instructional principles, research, and appropriate assessment practices to the use of computers and related technologies.
- Explore, eraluate, and use computer/technology-based materials, including applications, educational software and associated documentation.
- Demonstrate knowledge of uses of computers for problem-solving, data collection, information management, communications, presentations, and decision making.
- Design and develop student learning activities that integrate computing and technology for a variety of student grouping strategies and for diverse student populations.
- Evaluate, select, and integrate computer/technology-based instruction in the curriculum of one's subject area(s) and/or grade levels.
- Demonstrate knowledge of uses of multimedia, hypermedia, and telecommunications to support instruction.
- Demonstrate skill in using productivity tools for professional and personal use, including word
  processing, database, spreadsheet, and print/graphic utilities.
- Demonstrate knowledge of equity, ethical, legal, and human issues of computing and technology use as they relate to society and model appropriate behaviors.
- Identify resources for staying current in applications of computing and related technologies in education.
- Use computer-based technologies to access information to enhance personal and professional productivity.
- Apply computers and related technologies to facilitate emerging roles of the learner and the educator.

Table 1 ISTE Foundational teacher skills and concepts

Figure 19: Final look of the Skill or Concept table

Notice the hanging indents for each item in the table. *Writer* uses a hanging indent so that the numbers stand out. We'll return to the subject of hanging indents later in the chapter, where you will practice creating them yourself.

#### Other numbering options

You can number the items in a Table starting from a number other than 1. You would need to know how to do this, for example, if you broke up a numbered list into two sections with text in between that is not numbered. If you wanted to start numbering a section of the list with a number other than 1, you would do so by selecting the *Bullets and Numbering...* option in the *Format* menu and, in the dialog box that pops up (Figure 20 next page), you would click on the *Customize tab* then, in the *Start at: box* type the starting number you want for the list of items you are working with and click on *OK*.

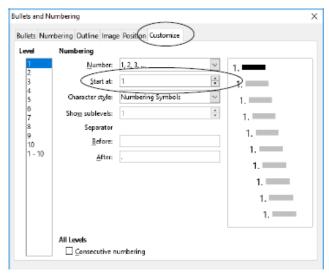

Figure 20: Settings for Customizing a Numbered List

For our purposes here, however, we want to start at **1**, so make sure the **Start at**: value is still **1** (don't change a thing) and click on **OK**.

#### **Bulleted lists**

If you wanted bullets instead of numbers, you would first select all 13 of the items in the Table, then click on the down arrow associated with the *Toggle Bulleted List* tool, which is right next to the *Numbering* tool in the Formatting toolbar (Figure 21).

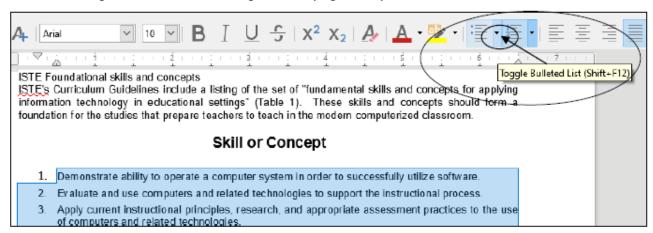

Figure 21: The Bullets On/Off tool in the Formatting toolbar

Click on the **down arrow** associated with the **Toggle Bulleted List** tool now to show the menu of bullet options (Figure 22).

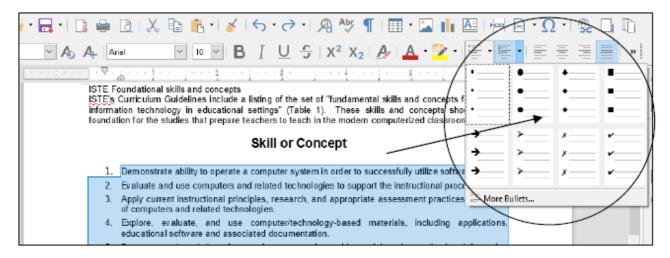

Figure 22: The Bullet options in the Toggle Bulleted List tool in the Formatting toolbar As you see, there are several styles of Bullets that you can choose. Check them out, but you don't need to select one of them yet because we want to keep the Table as a numbered list.

Did you save your work? Hit Ctrl+s before you forget...

#### SETTING OFF A BLOCK OF TEXT WITH A BORDER

The ISTE Table should now be starting to look more like a table! Let's make one more update to set off the table as a separate item from the running text of the Term Paper.

Sometimes, for emphasis or effect, it looks professional to set off a section of a document with a border or frame. You are going to do this to the Table of ISTE Foundational Teacher Skills or Concepts on page 2. It will end up looking something like Figure 23.

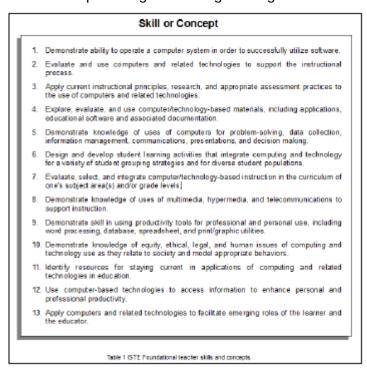

Figure 23: ISTE Table with a border

Once again highlight the contents of the body of the Table (the 13 numbered Skills and

Concepts, **NOT** including the **Table Title** (Skill or Concept) at the top, or the **caption** (Table 1 ISTE, etc.) at the bottom.

Now, in the Format menu, select Paragraph... to bring up the Paragraph dialog box and click on the **Borders** tab (Figure 24).

Check Figure 24 on the previous page to make sure you select the correct settings for the table Border:

- 1. Click on the 2<sup>nd</sup> Line arrangement button to Set All Four Borders.
- 2. In the **Padding** section, make sure each of the four values is **0.20**".
- 3. In the **Shadow style** section select the **4**<sup>th</sup> **option** to put the position of the shadow at **lower left** of the table.

Now click on **OK**, then click **anywhere in the document** to remove the highlighting so you can see the effect of the changes you have made to the ISTE Table—it should look much the same as Figure 24 on the previous page.

Save your work again (Ctrl+s).

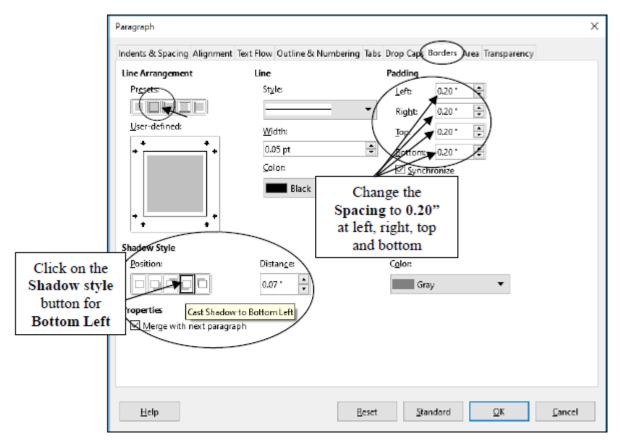

Figure 24: The Borders tab in the Paragraph dialog box

#### **Inserting Tab Stops**

Let's take a short break from the Term Paper exercise and learn about Tab Stops in general. No need to close the Term Paper document, though, because you still have plenty of work to do with it, including setting some tab stops here and there. To practice using tab stops, you'll be using a *new blank document*.

From the **File** menu select **New > Text Document**, and wait if necessary while a **Blank Writer Text Document** opens

Tabs are very useful for lining up text in columns, as illustrated in Figure 25.

| Andrew    | Freshman  | 186 | 90.35  |
|-----------|-----------|-----|--------|
| Mary      | Senior    | 95  | 85.50  |
| Teresa    | Sophomore | 87  | 87.90  |
| Bernard   | Senior    | 210 | 100.00 |
| Josephine | Junior    | 123 | 78.25  |

Figure 25: Typical columnar organization of data

In the table in Figure 25 the first column has a list of names aligned *left*. The second column has a list of academic year designations which are *centered* on the column. The third column has whole numbers which are usually aligned *right*. Finally there is a column of decimal numbers which are aligned *around the decimal point*.

If you have never used Tab Stops before, you may find them confusing. The exercise that follows will help you understand what Tab Stops are all about and how they work.

The purpose of Tab Stops is to help you align data, often in *columns*, as in the table above. One thing you should *never* do in a word processor is try to line data up using the *space bar*; this is a surefire recipe for getting things out of line because of the way modern word processors use *relative spacing* for the characters in a line or on a page.

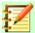

#### **Note**

**Never, ever** use the space bar to line up lines of text on the computer screen! **Always** use the Tab Stops for this purpose.

Notice the Tab selector icon at the left edge of the Ruler bar (Figure 25 above)—towards the top left corner of the *Writer* window. It looks like a capital letter  $\mathbf{L}$  (Figure 25) because the default tab selector icon is for *left alignment*.

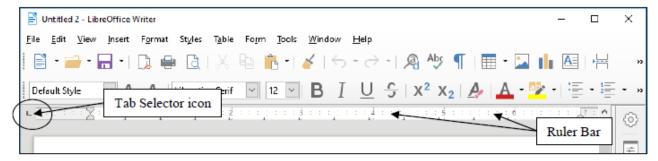

Figure 26: The Tab selector icon to the left of the Ruler bar

This means that, if you click anywhere along the Ruler bar to set a Tab Stop while this tab icon is selected, a *left Tab Stop* will be set at that place in the ruler. Then, when you use the Tab key on the keyboard to tab across to that Tab Stop, you will be *left aligned* on it, and any text you type will proceed from left of the Tab Stop to the right.

The best way to understand this is, of course, to do it, so here goes. Put your thinking cap on.

First thing you need to do is remove/clear any existing tab stops that may already be inserted along the Ruler bar of your blank document. Here's how you do this.

In the **Format** menu select **Paragraph...**, then in the **Paragraph dialog box** that pops up, click on the **Tabs** tab (Figure 27), and click on **Delete all** then click on **OK.** 

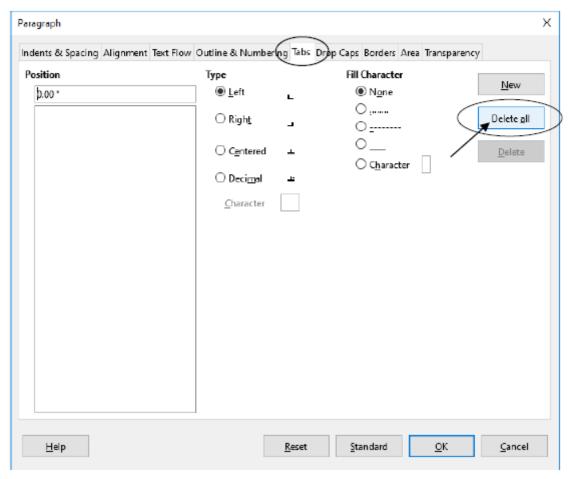

Figure 27: The tabs options in the Paragraph dialog box

You are going to put four different Tab Stops along the Ruler bar. *Figure 28* shows the Tab Stops you should end up with for the correct alignment of the data in the table illustrated in Figure 25 on Page 24 above.

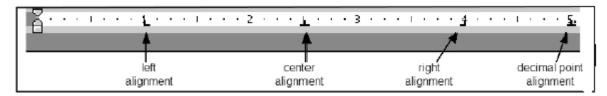

Figure 28: Tab settings for the table in Figure 25 (page 24 above)

First, try the following to see how to select some of the commonly used Tab Stops before using them to align data on a page of text.

Click **once** on the **Tab icon button** in the *top left* corner of the screen, and you'll see the icon change to the icon for **right aligning** text on the Tab Stop (it looks like a backwards 'L' and indicates that text aligned on it will be right aligned)—it's the third Tab Stop in Figure 28 above.

Click again (a second time) on the **Tab icon button** and you'll see the icon for **center alignment** (this Tab Stop looks like an upside down '**T**', indicating that text aligned on it will be centered and flow to either side of the tab stop.

If you've never used Tab Stops before, that must sound confusing, but you'll see how it works in a minute when you complete the exercises that follow—the right alignment Tab Stop is the third one along the ruler in Figure 28 above.

Finally, click again (a third time) on the **Tab icon button** and you'll see the icon for **decimal alignment** (this Tab Stop looks like an upside down '**T**' with a dot to denote the decimal point—this is for decimal numbers, like dollars and cents, for example, and lines everything up on the decimal point).

Your task now is to reproduce the table illustrated in Figure 25 on page 24. You'll need to begin by setting the four Tab Stops as they are illustrated in Figure 28 above.

Click on the **Tab icon** until you see that the **left** Tab Stop is selected, then click once at the **1" hash mark** on the ruler.

Click again on the **Tab icon** until you select the **right** Tab Stop and click once at the **4**" **hash mark** on the ruler.

Click again on the **Tab icon** until you select the **center** Tab Stop and click once at the **2½" hash mark** on the ruler.

Finally, click on the **Tab icon** until you select the **decimal alignment** Tab Stop and click once at the **5**" **hash mark** on the ruler.

Your Ruler Bar should now look like the one illustrated in Figure 29.

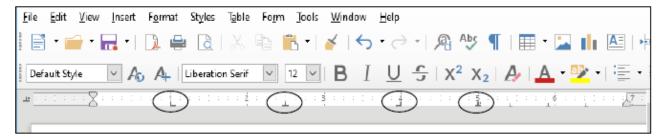

Figure 29: Newly set Tab stops in the Ruler Bar

Now, with the Tab Stops in place, you can start to enter the data from the table in Figure 25 on page 24.

First, make sure the cursor is still waiting at the **left edge** at the **top** of the blank page.

Hit the **Tab key** to move the cursor across to the first tab, and enter the first **name** in the table (**Andrew**—which will be **left aligned** on the tab stop).

Hit the **Tab key** again, and enter the **class** that goes with the first name (**Freshman**—notice how it is **centered** on the Tab Stop as you type it).

Hit the **Tab key** again, and enter the **rating value** that goes with the first name (**186**— again notice how it is **right aligned** on the Tab Stop).

Hit the **Tab key** again, and enter the **test score** that goes with the first name (**90.35**—and notice how the value is **aligned on the decimal point**).

Continue in this way until you have entered all five (5) lines of data in the table.

By the time you are done entering all the data you should have a good idea how the Tab Stops work.

#### Removing Tab Stops

To remove a Tab Stop, you need to position the *tip* of the mouse pointer on the Tab Stop marker and drag the Tab Stop down off the ruler. When you release the mouse button the Tab Stop will be gone. This is tricky to do if you're not used to it because the Tab Stop is small and you have to be very careful to use just the *tip* of the mouse pointer. Try this for yourself.

Position the cursor anywhere on the **first line** of the student records, then position **the tip of the mouse pointer** on each of the **Tab Stops** one by one and drag the stop down below the ruler, then **release the mouse button** to throw it away.

This will mess up the layout of the data in that first line, but that's OK for now since you're just practicing.

Now undo what you just did by pressing Ctrl+z four times.

You can also remove all the Tab Stops at one time. You already did this at the beginning of this exercise (Figure 26 on page 7 above), but here's another way of doing this.

Click anywhere on the **first student record** and then **double click** on any **one** of the **Tab Stops** to bring up the Paragraph dialog box.

Now, in the **Paragraph** dialog box, click on the **Tabs** tab, then click on the **Delete All** button.

There! All the Tab Stops are gone for that particular student record. To clear the Tab Stops for ALL the student records in one go, simply highlight all the records (*Ctrl+a*), double click on one of the Tab Stops in the ruler, and in the Paragraph > Tabs dialog box click on Delete All.

Now **Close** the **Untitled** document and **don't Save** it; this was just an opportunity for you to practice how to use **Tab Stops**.

#### STYLE OF TEXT AND LINE SPACING

#### **Text Styles**

When writing, it is often important to draw attention to certain words or phrases by adding emphasis to them. This can be accomplished by **boldfacing**, *italicizing*, or underlining the text.

These options are available from the appropriate icons in the Formatting toolbar (Figure 30).

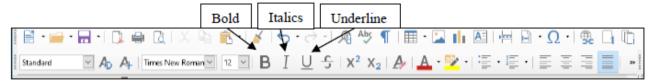

Figure 30: Text style icons in the Formatting toolbar

Alternatively, you can apply the styles using Quick Keyboard Commands: Ctrl+b for **Boldface**, Ctrl+l for *Italics*, and Ctrl+u for <u>Underline</u>.

#### **Boldface**

Titles and sub-titles should stand out on a page. Increasing the size certainly helps. Using all capital (uppercase) letters can also add emphasis and draw the eye of the reader. You have seen both of these techniques applied to the Titles at the top of the first page of the Term Paper document.

**Boldface** also will improve the appearance of the three section headers (Abstract, ISTE Foundational skills and concepts, and References) and make them stand out on the page. While you're at it, you might as well incease the font size, too.

Scroll to **Page 1**, highlight the **Abstract** header and make it **boldface (Ctrl+b)** and increase the font size to **14 pt** 

Now apply **boldface** and **14 pt font size** to the two other section headers (**ISTE Foundational Skills & Concepts** at the top of Page 2 and **Bibliography** on page 6), then **Save** your work (Ctrl+s)

#### **Underline**

On page 2 of the Term Paper document (the page after the Abstract) we have the table of the 13 ISTE Foundational teacher skills and concepts. Following this table, on pages 3 through 6, each skill or concept is taken one by one for further explanation. Figure 31 illustrates what you need to do.

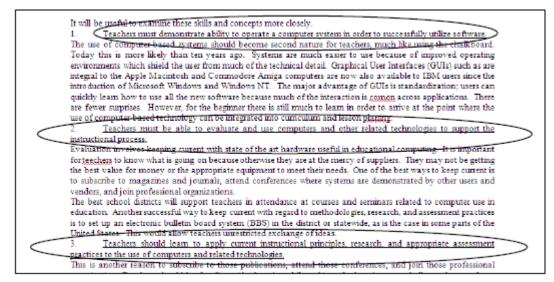

Figure 31: Underline only each of the Skills or Concepts from the Table on page 2

Your task is to underline the skill or concept at the beginning of each of the 13 sections on pages 3 through 6. When you do this, you will underline just the words that describe the skill or concept; you will not including the number of the concept—so you'll underline just the line or two of words immediately *after* the number that states the skill or concept.

Here is a step-by-step explanation of how to do the first one.

Scroll to the beginning of **page 3** and, in the **first** skill or concept, click to put the cursor immediately before the **T** of "**Teachers...**".

Now hold down the **Shift key** and at the same time click at the end of the skill or concept (i.e. **after** the period at the end of the word "...software.") to highlight the text of the skill or concept, and press **Ctrl+u** to underline the skill or concept

That's all there is to it. Remember, if you make a mistake, just hit *Ctrl-z* to *undo* what you did wrong. Go ahead now and underline the remaining 12 skill or concept section titles. When you have finished this exercise, the underlined section titles will look as illustrated in 27 above.

Don't forget to save your work when you've finished underlining.

#### **Italics**

Your next task is to *italicize* the author's name on the first page. You can probably figure this out for yourself, but just in case you need help, here are the steps.

Select the **author's name** under the title on the first page of the Term Paper and press **Ctrl+i**, then **save** your work again.

#### Line spacing

Papers may be printed with variable spacing between lines. The following steps show you how to do this in *Writer*.

Select the entire paper by pressing Ctrl+a (Select All).

Now from the Format menu select Paragraph..., then, in the Paragraph dialog box

#### make sure the Indents & Spacing tab is selected

Click on the **arrow** at the end of the **line spacing** box (Figure 32) and select **Double** for the spacing option, then click on **OK**.

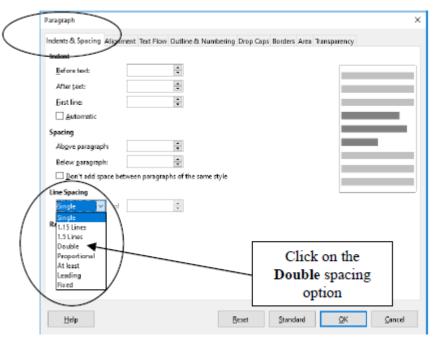

Figure 32: Line Spacing in the Paragraph dialog box

Your document was set in single spacing when you loaded it from the *Work Files for LibreOffice*. Double spacing is required for many written documents and now you know how to do this using *Writer*. Notice that the document now runs to ten pages from the original three.

For the sake of this exercise, however, be sure to return the document to **single spacing** (Ctrl+a > Format menu > Paragraph... > Indents & Spacing tab > Line spacing > Single > OK).

Now press **Ctrl+s** to save your work.

#### INDENTING TEXT

#### Adjusting (moving) the Indent Markers

You practiced doing this in Chapter 1, but maybe you need more practice since these indent markers can be tricky to apply.

There are two indent markers on the left side of the Ruler bar, one above the other, as illustrated in Figure 33.

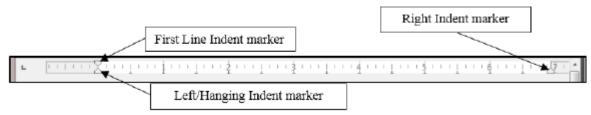

Figure 33: The indent markers in the Ruler bar

The First Line Indent marker is on top, the Left/Hanging Indent marker is on the bottom.

The indent markers establish where text is aligned in relation to a paragraph as a whole. The *First line Indent* marker (it looks like an upside down triangle) is applied only to the first line of a paragraph. The *Left Indent/Hanging Indent* marker control the margin for all the lines *after* the first line in a paragraph.

Carefully examine **Figure 33** above to clearly **identify each indent marker** before proceeding with the tutorial.

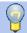

#### Tip

Remember that the *tip* of the mouse arrow is the *hot spot*. Moving the small indent markers is a precise task, so be sure to position the *tip* of the mouse arrow on the indent marker that you want to move.

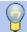

#### Tip

When you drag on the *Left/Hanging Indent* marker (Figure 31 above) both of the markers move together. When you drag on the first line indent marker, which is above them, it moves on its own, leaving the First Line/Hanging Indent marker in place.

Traditionally, an indent is commonly used for the first line of paragraphs—where the margin is set *in* a few spaces from the rest of the paragraph (Figure 34A).

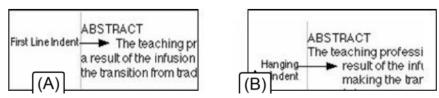

Figure 34: First Line and Hanging Indent

Then there is the indent for a list such as a bibliography—where you set the margin for the first line *back* a few spaces from the rest of the paragraph. *Writer* refers to this latter indent as a "hanging indent" because the lines that follow look as if they are hanging off the first line (Figure 34B previous page).

The Term Paper document that you have open on the screen would benefit from the use of both types of indent markers.

#### Indenting the first line of paragraphs

Right now in the Term Paper document it is difficult to tell where one paragraph ends and another begins. Let's indent the first line of the paragraphs in the Abstract so you can see what a difference this simple change makes.

Click at the **beginning** of the **first line** of the **first paragraph** of the **Abstract** on **page 1** (immediately ahead of the words "**The teaching profession...**" at the beginning of the next line after the Abstract header).

Hold down the **Shift key** and click again **at the end** of the Abstract, to highlight all the Abstract text.

Now, on the **left side** of the Ruler bar at the top of the document, position the **tip** of the mouse arrow on the **First Line Indent marker** (the upper marker) (see Figure 32 on the previous page), and drag this **First Line Indent marker** to the **right** a ½ **inch** (to the ½" hash mark), then click anywhere to remove the highlighting

Notice how *Writer* indents only the first line of each of the two paragraphs in the Abstract. This makes it easier to tell where one paragraph begins and another ends.

Pages 3 through 6 of the Term Paper document have 13 numbered sections which discuss each of the skills or concepts in the Table on page 2. In the next exercise, you are going to indent the first line of all the paragraphs on pages 3 through 6. *Figure 35* illustrates what you need to do.

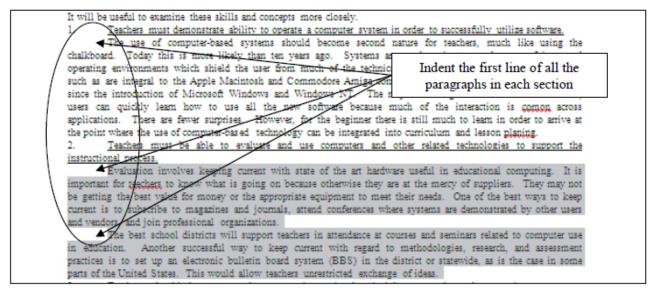

Figure 35: Indenting the First line of paragraphs

Let's do the first numbered Skill or Concept section together, so you see what is required.

Scroll to the top of **Page 3** and position the cursor at the beginning of line 3, **immediately before** the sentence that begins: "**The use of computer-based systems...**".

Hold down the **Shift** key, and click at the end of the section, immediately after the phrase "**lesson planning.**".

This selects all the commentary in the *first* numbered section on page 3.

Now, in the **Ruler bar**, drag the **First Line Indent marker** over to the **right** (to the ½" **hash mark**), just as you did for the Abstract on page 2.

Now on to the second numbered section.

Position the cursor at the **start** of **line 3** of the second numbered section—the sentence that begins: "**Evaluation involves keeping current....**".

Hold down the **Shift** key, and click at the end of the section, immediately after the phrase "exchange of ideas."

This selects all the commentary in the second numbered section on page 3.

Now, in the **Ruler bar**, drag the **First Line Indent marker** over to the **right** (to the ½" **hash mark**), just as you just did for the previous section.

Continue in the same way and change the **First Line Indent** for the remaining paragraphs in **sections 3 through 13** on **pages 3 through 6** of the **Term Paper** document (but **do not indent** the numbered lines that begin each section and **don't do anything** with the **Bibliography** section just yet).

This task won't take you long. You might be thinking to yourself: "Why the heck is the chapter making me do this over and over again?" Well, as any everyone knows, practice makes perfect, and by the time you're finished with this tutorial, you'll feel pretty pleased with what you've learned, so stay with it, OK?

When you are done with this exercise, hit **Ctrl+s** to save the work completed to this point.

#### Hanging indents

There are many occasions when it is useful to indent parts of your text using hanging indents. A hanging indent is where the second and subsequent lines of a paragraph of text are indented to the *right* of the first line. For example, you may want to make a list of points with a "bullet" at the beginning of each point, like this:

Don't settle down at the computer until you have carefully planned what you want to do.
 If you plan ahead you will be sure to do a better job and save yourself a whole bunch of time!

or like this:

Don't forget to clean your teeth and make your bed after you've had your breakfast every morning!

This is easy to do with the bulleting and numbering tools built into the word processing software. But it is also important to know how to use the *indent markers* to create hanging indents that do not involve the use of bullets.

For example, hanging indents are used when you write a paper that includes a list of sources cited, as illustrated in Figure 36.

Poole, Bernard John. Education for an Information Age: Teaching in the Computerized Classroom...

Figure 36: An example of a hanging indent

Scroll down to the end of the **Term Paper** document.

Notice that indentation has not yet been used for the Bibliography section, but it should be because it is standard practice. Without hanging indents as illustrated in Figure 34 above, it would be difficult to determine where one Bibliography entry ends and another begins, especially in a long list of references. So your next task is to tell *Writer* to use hanging indents for this last section of the paper.

Highlight all the references by clicking at the beginning of the **first reference** (**not** the **Bibliography** header), then hold down the **Shift key** and click again after the **last reference**.

Position the *tip* of the mouse arrow on the **Left Margin/Hanging Indent marker** (the lower of the two triangular-shaped markers), and drag this **Left Margin/Hanging Indent marker** across ½" (4 hash marks) to the right, then let go of the mouse button.

When you let go of the mouse button, the entire set of references will be adjusted ½" to the right.

Now you need to slide the **First line indent marker back** ½" to the **0**" **hash mark** on the Ruler.

When you're done, your Bibliography section should look like Figure 34B a couple of pages back on page 31. Notice how the references are nicely indented after the first line. That's just the way it should be.

To reinforce this skill, you are now going to work your way once again through pages 3 through 6, creating a hanging indent for each of the thirteen numbered and underlined skills and concepts. You are going to apply a hanging indent of just  $\frac{1}{4}$ ". Figure 37 (next page) illustrates how each numbered skill or concept will look when you're done.

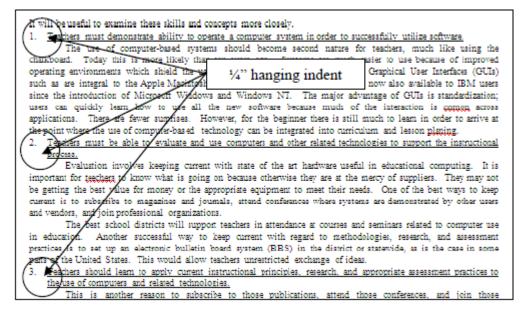

Figure 37: Hanging indents for the numbered items in the Term Paper

Position the cursor **anywhere** in the Skill or Concept **number** "1." at the **top of page 3.** 

Use the tip of the mouse pointer to drag the Left Margin/Hanging Indent marker over to the right just 2 hash marks (1/4") and then grab the First Line Indent marker and drag it back to the 0" hash mark on the Ruler bar.

Do this again for Skill or Concept number "2.".

That's all there is to it. Notice how the hanging indent improves the appearance of those numbered underlined skills and concepts.

Complete the same task for the **remaining 11 numbered items on pages 3 through 6** so they end up looking like those illustrated in Figure 35 on the previous page.

Save your work when you are done

#### CREATING SECTIONS AND COLUMNS OF TEXT

Columns are often useful for documents such as class newsletters. Reducing the width of lines of text can also make for easier reading, which is one of the reasons why newspapers divide their pages up into columns. In the exercise that follows, you will create a two-column section within the Term Paper document. The rest of the paper before and after the two-column section will remain single column. Here are the steps to do this.

Scroll to the top of page 3 and position the insertion point cursor immediately before the text: "It will be useful to examine...".

In the **Insert menu** click on **Section...** to bring up the **Insert Section** dialog box (Figure 38)

Click on the **Columns** tab, set the **number of columns** to **2**, and increase the **spacing between columns** to **0.20**", then click on the **Insert** button.

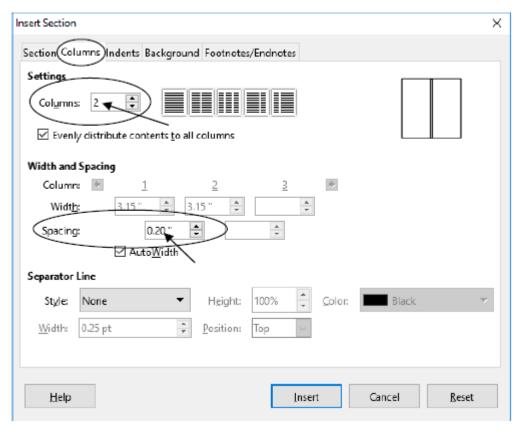

Figure 38: Inserting a Continuous section break

At this stage all you've done is create a new section which will have two columns, once you tell *LibreOffice* where the section ends. The next step is tricky, so follow the directions carefully.

The cursor is still waiting at the **top of Page 3**, before the first line which reads: "It will be **useful...**"; make sure it is still there.

Now, use the **scroll bar** on the **right** of the window, or use the **roller** on the **mouse**, to **scroll down** all the way to the **end of the last of the teacher skills and concepts** on **Page 6**, hold down the **Shift key**, and click immediately after the phrase "**professional work with children.**"

The whole section that discusses the 13 Teacher Skills and Concepts should now be highlighted.

Careful now; hit **Ctrl+x**—this will **cut** everything that's **highlighted** from the document and save it on the **clipboard**.

The top of Page 3 should look like Figure 39. Notice the two new faint *bracketed* areas.

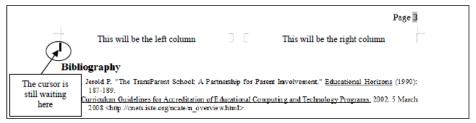

Figure 39: Page 3 after cutting all the Teacher Skills and Concepts information

You are now going to *Paste* everything from the clipboard into this new *two-column* section of the Term Paper document.

First, click to position the cursor **one line up**, **inside** the **left bracketed area**, and **Paste** (**Ctrl+v**) the data from the clipboard back into the Term Paper Document.

If you followed the directions correctly, Page 3 of your document should now look like Figure 40.

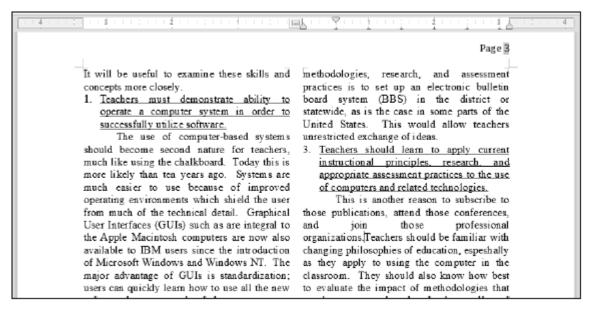

Figure 40: Columns of text

If it does, that's AWESOME! If it doesn't, just hit *Ctrl+z* three times till you get back to a point where you see where you were at the beginning of this section of the tutorial (CREATING SECTIONS AND COLUMNS OF TEXT on Page 62), click anywhere in the document to remove any highlighting, then try again. But hopefully you're in good shape and we can proceed.

**Save** your work before going on, then scroll to the **top of Page 1** of the Term Paper document, and notice that **Pages 1 and 2** are still **single column** text, then scroll down through the document **to the last page** to take a look at the difference the **Columns tool** makes; notice also that the **Bibliography** is still **single column.** 

So, you have now divided the paper into three sections: Pages 1 and 2 are the first section; Pages 3-6, not including the Bibliography, are the second section; and the Bibliography is the third section. If you had not inserted the new section at the top of page 3, your *whole* document (including the Title lines, the Abstract, the ISTE Table, and the Bibliography section) would be in two column format. The section allows you to control exactly which pieces of a document you want adjusted in certain ways.

In summary, if you need different formatting for different parts of a document, you would do so by inserting sections wherever necessary. As you see, *LibreOffice* makes this very easy indeed —as long as you know how!

The Skill Consolidation exercises at the end of this chapter will provide you with an opportunity to practice this and other more advanced word processing features.

#### FINDING AND REPLACING TEXT

It is surprising how often the *Writer* Find (Ctrl+f) and Find and Replace (Ctrl+h) functions come in handy when you are working with larger documents. You may want to find each place in a document where a certain word or phrase is used and either delete it, or change it, or correct a misspelling. Or you may want to jump quickly to a certain page because you have to rewrite something or insert a sentence. You could scroll through the document looking for what you want, and you might even eventually find it. But don't count on it! In any case, this takes time and there is always the possibility that you might miss the text in question on a first or second pass.

The Writer Find function (Ctrl+f) will swiftly and unerringly locate any specific text you are looking for.

### Finding a text string

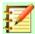

#### **Note**

When you are using computers, a **character** is anything that you type at the keyboard (including numbers, spaces, and punctuation marks). A **sequence of characters** is often referred to as a "**string**" in computerese. In this sense a **word** is no different than a **phrase** as far as a computer is concerned; both are **strings**—sequences of characters.

You are going to add the following sentence to the Term Paper document.

Teachers cannot be expected to use computer-based learning systems effectively unless they acquire these skills and assimilate these concepts.

The new sentence is to go immediately after the sentence in the document that begins: "**These skills and concepts should form...**" Now, before selecting and entering a string of text for a search, you should take a moment to think about what the string of text should be.

The phrase that marks the point in the document you are trying to find ("**These skills and concepts**") is long enough to probably be *unique*. This will more unerringly locate the exact string of text you're looking for. If you simply typed "These" you would find many "hits"—locations where the word "These" occurs. Likewise, if you typed "These concepts" you might find more than one hit, though, as it happens, the phrase "These concepts" does only occur once in the document, so it would do as well as "These skills and concepts" for the search. The point is that you are trying to find a unique phrase which will take you directly to the point in the document where you want to add the new sentence.

Here then are the steps to quickly locate and add the proposed new sentence (see highlighted text at the end of the previous page) in the specified location in the Term Paper document.

It is often easiest to start a search at the beginning of a document if you are not absolutely sure where the text you want to find occurs.

In case you are not already there, use the **right scroll bar** to scroll to the **top of the first page of the paper.** 

Place the insertion point cursor immediately ahead of the title FIRST THINGS FIRST

at the top of the paper.

**Press Ctrl+f** to activate the **Find** function tools.

At the bottom of the *Writer* window, *Writer* now displays the Find dialog box (Figure 41), where you will type in the search string "These skills and concepts".

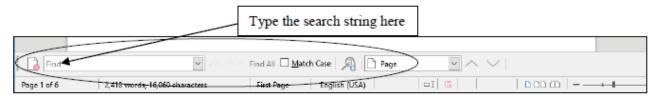

Figure 41: The Find function tools (Ctrl+f)

*Writer* now needs you to enter the text for the search.

In the **Find dialog box** type **These skills and concepts** (including the uppercase "T") and hit the **Return** key.

Look now at the highlighted phrase at the top of Page 2 in the document and you will see that this small string of characters is indeed the start of the phrase you're looking for. If you mis-typed the search text so that *Writer* is unable to find it, the search will display a warning message ("Search key not found"), telling you that the search was unsuccessful.

As you can see, once the search is successful, the text you have been looking for is selected (highlighted). You want to insert the new sentence immediately after the sentence that *Writer* has found for you.

Click **after the period** at the **end** of the sentence to put the insertion point cursor after the phrase "...teach in the modern computerized classroom."

Press the **space bar** to put a space after the period, then type the new sentence: **Teachers cannot be expected to use computer-based learning systems effectively unless they acquire these skills and assimilate these concepts.** 

Click anywhere to remove the highlighting, read it over to check for errors, then **Save** the changes you have made.

# Replacing multiple occurrences of a text string

Suppose you have just finished typing up the Term Paper in *Writer* and saved it on your disk. You print a draft copy so that you can read it over before producing a finished copy. Amongst other edits, you decide to change the phrase "skills and concepts", which is a phrase that occurs throughout the paper, with the words "concepts and skills".

Again, you could use your eyes to visually scan through the text on the screen until you find each occurrence of "skills and concepts" and, each time you find it, change the phrase to "concepts and skills". But this would take some time and, anyway, you will be likely to miss some of the required changes.

A better way to go is to use the Find and Replace option to locate each occurrence of "skills and concepts" and change it to "concepts and skills". Follow these steps to use this function now.

Position the cursor at **the beginning of the Title** at the top of Page 1.

Press Ctrl+h (or from the Edit menu select Find & Replace...).

*Writer* presents the Find and Replace dialog box with the Replace tab selected in the set of index options (Figure 42).

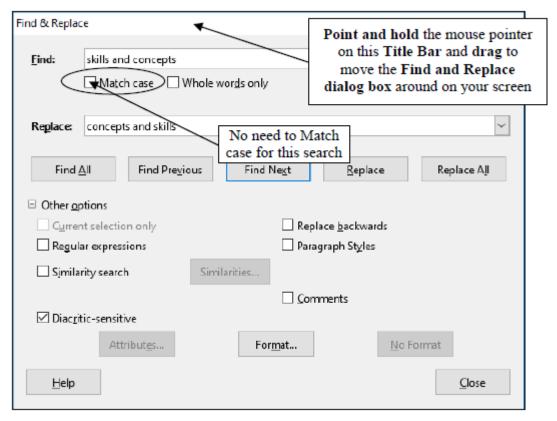

Figure 42: Replace options in the Find and Replace dialog box

Type skills and concepts in the Find box, and concepts and skills in the Replace box, then click on the Find Next button.

Writer goes to work and highlights the first occurrence of "skills and concepts". If you cannot see this highlighted phrase on your screen, it's probably because the Find and Replace dialog box is covering it. You can move the window around on the screen by dragging on the Title bar at the top of the Find and Replace dialog box (see Figure 42 above).

The basic options available to you in the Find and Replace dialog box are as follows. You can:

- click on the button to Find All occurrences of the search text in the entire document;
- click on the button to *Find Previous* occurrence of the search text in the document;
- click on the button to Find Next occurrence of the search text in the document;
- click on the button to Replace only the one occurrence of the search string;
- click on the button to Replace All occurrences of the search string in the entire document;

As a rule of thumb, you should be wary of telling *Writer* to Replace All occurrences of a piece of text unless you are *absolutely* sure you know what you are doing. By telling *Writer* to Replace All occurrences of a string of text you might result in your document being peppered with unwanted changes. So be careful! Suppose, for example, you told *Writer* to correct a

misspelling where you spelled receive with the "i" before the "e" ("recieve"). You specify "ie" as the search text, and innocently tell *Writer* to replace all occurrences of "ie" with "ei" (because you want to correct the misspelling of "receive." Well, as it happens, in the Term Paper document the character sequence "ie" occurs many times (about 50 times!) in all kinds of innocent words (technologies, belief, etc.)!

Should they *all* be replaced with "ei"? Clearly not. Even "cie" occurs 8 times in the Term Paper, and so on. So you have to be careful to either:

- 1) specify the search text that will get you right away the result you want, or
- 2) work your way through the document selecting the each word you want to correct.

In our hypothetical case you would type the entire incorrectly spelled word "receive," Then replace all occurrences of it (the entire word) with the correctly spelled word "receive."

Back to our example. As it happens, the search string ("skills and concepts") is sufficiently unique for you to go ahead and Replace All occurrences.

Click on the Replace All button.

*Writer* now makes the changes. You will see a notification telling you how many occurrences of the search string were replaced (Figure 43).

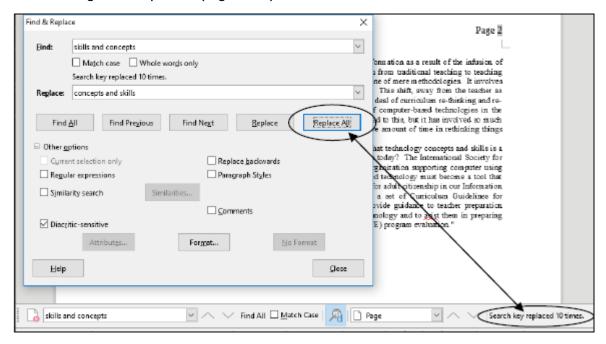

Figure 43: Notification of replacements made

So... How many were there? There should have been 10.

Click on **OK**, then **close** the **Find and Replace** dialog box and press **Ctrl+s** to save the changes you have made.

In the course of completing this exercise you may have noticed some spelling and typo errors in the text. Later in this chapter you will use the *Spelling and Grammar* feature to clean up the document. The more you use the word processor, the more you will appreciate the power of the simple word processing tools such as the ones you have just learned.

### MOVING AND COPYING TEXT WITHIN A DOCUMENT

In Chapter 1 you learned to appreciate the power of a word processor as a tool for writing because of the ease with which you can edit your work. Now you will learn how to move sections of text from one place to another within a document. You already practiced doing this when you used cut and paste to move all those concepts and skills to a special 2-column section of its own.

The ability to move text is crucial to the process of successful writing. Using a traditional typewriter, you would be lucky if you could get away with doing this by using a pair of scissors and literally cutting and pasting your document onto new sheets of paper in the sequence that you required. More often than not you might have to re-type the whole document before you could submit it for others to read.

On the other hand, the word processor makes editing tasks, such as moving text around, simple and fast. You can manipulate text at will, trying ideas on the fly, and save different versions until you decide on the one best version that makes the desired impact you're looking for.

Very few, if any, writers write without the need to edit their work. Indeed, you might say that bad writers are the ones who can't be bothered to edit at all. The word processor takes much of the sting out of editing. Because of this, it literally helps to make you a better writer by simplifying the essential task of molding your ideas into nuggets of golden thought.

### Moving text within a document

As with all the functions of *Writer*, the steps involved in moving text within a document are simple enough. In the Term Paper document you are going to move a paragraph from one place to another within the document. Here are the steps to do this.

Once again, make sure the cursor is positioned at the top of the paper.

Call up the **Find** function (**Ctrl+f**) and type in the phrase: **Training is thus important**, then hit the **Enter** key to find the phrase in the document.

The phrase (in the Abstract on page 1) should be highlighted on your screen.

Position the insertion point cursor immediately before the word "Training".

Scroll down if necessary so you can see the rest of the paragraph, then hold down the **Shift Key**, and keep it down, while you click at the end of the paragraph.

This will highlight the whole paragraph. Another, quicker, way to highlight a paragraph in *LibreOffice* is by triple-clicking on it. Now that the paragraph is selected (highlighted), you need to *cut* it to the *clipboard*.<sup>2</sup>

Press **Ctrl+x** to **Cut** the paragraph out of the Term Paper document.

Cutting text removes the selected text from the document and transfers it to the *clipboard*. Once it is on the clipboard you can move it anywhere you want, either within the same

2 Recall that if you click on the right mouse button while pointing at an object, *Writer* will bring up a context menu which will allow you to access the cut and paste functions.

document, or to some other document altogether.

You are going to move the "**Training is thus...**" paragraph (currently on the clipboard) to page 6 of the document, immediately after the last paragraph in the second column of the two-column section you created earlier in this tutorial.

Scroll to the end of the document on **page 6** and click to position the **cursor** right at the end of the paragraph that ends "...**professional work with children.**"

Hit the Enter key and then hit Ctrl+v (or from the Edit menu select Paste).

Writer completes the paste process in no time at all by pasting the section from the clipboard back into the document at the insertion point. Now you have a strong concluding statement before your Bibliography.

With the mouse pointer somewhere on this last paragraph (the one you just pasted), **quadruple click** or **drag** to **highlight** the entire paragraph, then change the **font size** to **12 pt.** 

**When** you are satisfied that all is well, press **Ctrl+s** to save the changes you have made thus far.

#### Copying text within a document

The process of copying text is almost identical to that of moving text. You select the section of text you want to copy, in the same way as you did when you cut text in the previous exercise. But now you will have *Writer copy* the selection without *cutting* it, and then *paste* a *duplicate* of it somewhere else in the document, leaving the original text where it is.

For example, let us say you want to copy the title lines of the paper so that they occur not only at the top of the first page but also at the top of Page 2. The title lines include the two title lines followed by the author's name—three lines in all. Follow these steps to place a copy of the title lines at the top of Page 2.

Position the **insertion point** at the top of the paper.

Hold down the **Shift key** while you click at the end of the author's name (or **drag down** to select all three title lines) then press **Ctrl+c**.

Notice that the original text is still in place—you haven't *cut* it from the document. All you have done is transfer a copy of the text to the clipboard.

Now scroll to the **top of the second page** of the document and click to **position the cursor** at the **top** of this **second page** (immediately before the section header "**ISTE Foundational skills and concepts**"), press the **Enter/Return** key **once** on the keyboard, and click in the empty line **above the section header** to put the cursor there.

Press Ctrl+v to paste the title lines from the clipboard.

Writer instantly makes a copy of the titles where the insertion point cursor is located.

Press the **Enter/Return** key **once** more to space down after these title lines, then **scroll down** to check the effect of the copy operation.

#### SPELLING AND GRAMMAR CHECKING

Now would be a good time to check the document for spelling errors and other typos. As you already may have noticed, there are a few errors that have been intentionally introduced into the document. Before you begin checking for errors, though, remember that a spelling checker:

- 1. is only as good as the person using it;
- 2. is unable to pick up grammar or word choice errors (where the word "to" may have been typed, when "too" or "two" was intended);
- 3. may find a problem when there is none (such as an abbreviation it doesn't recognize).

This will be the case when you are checking the spelling of the Term Paper document. There are quite a few important technical terms in the document that you may not have come across before. Some of them may not be in the *Writer* dictionary. Does this mean you can't check them? Of course not. Look them up in your dictionary so as to extend your word power. Make this a lifelong task. Time to go ahead and run the document through the Spelling Checker.

Put the cursor at the **beginning** of the Term Paper document then, in the **Tools** menu, click on **Spelling...** to brings up the Spelling dialog box (Figure 44).

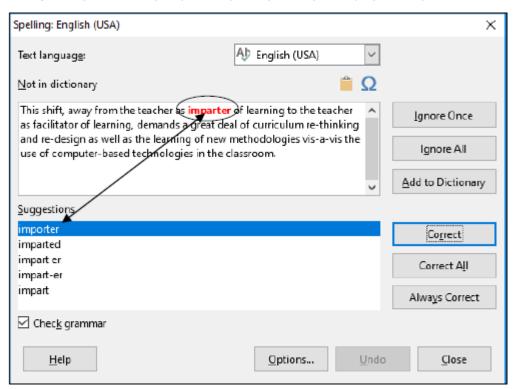

Figure 44: The Spelling dialog box

Now... For each word that is highlighted (in red), choose whether to **Ignore** (the suggested error) **Once**, **Ignore All** (further occurrences of the same word), **Add** (the word) **to the** *Writer* **dictionary**, **Correct** (the word to a suggested alternative or to one of the suggested correctly spelled versions), or **Correct All** (including further occurrences of the same word).

The first "error" found by the system is actually not an error at all ("imparter" is a perfectly good word in this context), so you will click on the **Ignore once** button because it may be used incorrectly later in the document.

As you work your way through the document, notice how often the Spelling and Grammar checker makes sense of what *should* be there and makes recommendations that are really, really useful. You might even be tempted to think the computer has some kind of intelligence. But the fact is that a lot of spelling and grammar is formal and computable. The computer seems intelligent because it has been programmed by intelligent humans, like you, so don't be afraid to make the computer your friend.

Work your way now through the whole of the Term Paper document, with the Spelling Checker as your guide.

After you have completed the Spelling check press **Ctrl+s** to save the corrected document.

# **ADDING DROP CAPS**

Drops caps are a neat, easy to use, tool which helps to set off one section, or one chapter, of a document from another. You have undoubtedly read books where the first letter of any section or chapter is made distinctive like this (Figure 45):

It will be useful to examine these concepts and skills more closely.

 Teachers must demonstrate ability to operate a computer system in order to successfully utilize software.

he use of computer-based systems should become second/rature for teachers, much like using the shalkboard. Today this is more likely than ten years Systems are much easier to use because of improved operating environments which shield the user from much of the technical detail. Graphical User Interfaces (GUIs) such as are integral to the Apple Macintosh computers are now also available to IBM users since the introduction of Microsoft Windows and Windows NT. The major advantage of GUIs is standardization; users can quickly learn how to use all the new software because much of the interaction is common across applications. There are fewer surprises. However, for the beginner there is still much to learn in order to arrive at the point where the use of computerbased technology can be integrated into curriculum and lesson planing.

 Teachers must be able to evaluate and use computers and other related technologies to support the instructional process.

Evaluation involves keeping current with state

of methodologies that involve computer-based technology. One of the deceptive dangers of using computers in the classroom is that children enjoy using computers whether they are learning anything or not! So teachers have to be discerning as to the educational benefits accruing from the use of specific learning systems.

 Teachers should take time to explore, evaluate, and use computer/technology-based materials, including applications, educational software and associated documentation.

This is a time-consuming, but nonetheless essential, task. Once again, well-managed school districts will set aside, on an on-going basis, adequate time for all teachers to examine new learning systems, whether they do so individually or in groups. Teacher-computerists would be responsible for previewing all technology-based materials, sifting out the good from the garbage, so that the other teachers don't have to waste time filtering the plethora of systems flooding the market today. If acceptance of technology for teaching and learning has been half-hearted in the past it has been at least in part because the teachers have not been given a fair chance to find out what is available, and to learn how best to incorporate the technology into the curriculum.

Figure 45: Using Drop Caps to highlight the beginning of a new section of text

You are going to do this for each of the 13 sections which explain the various Concepts and Skills that every teacher should have acquired to be proficient in a modern teaching environment.

First, position the cursor in **Column 1** towards the top of **page 3**, **after** the **underlined** title of the **first** Teacher Concept and Skill, and **immediately before** the phrase "**The use** 

#### of computer-based systems..." (Figure 46).

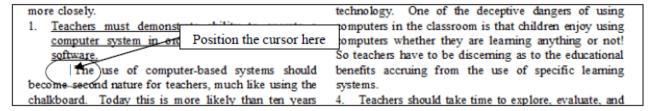

Figure 46: Where to put the first drop cap

In the **Format** menu > **Paragraph...** dialog box (Figure 47) click on the Drop Caps tab to put a **check mark** in the **Settings** > **Display drop caps** box, change the **Lines:** item from 3 to **2** to make the **Drop Cap** letter **two lines high**, then click on **OK** 

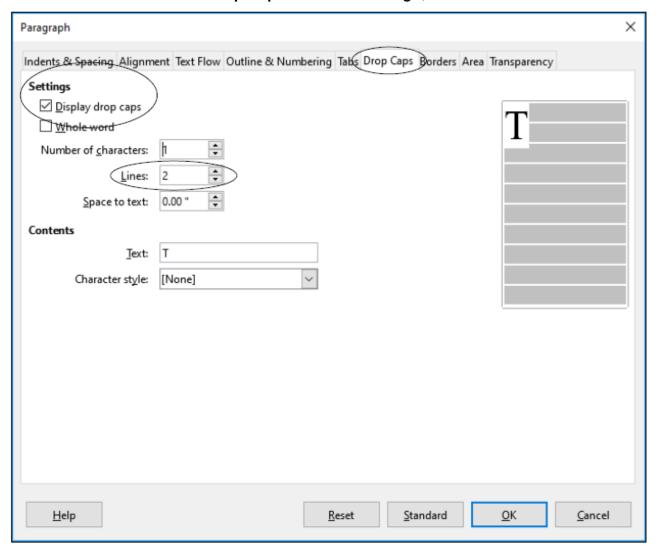

Figure 47: Formatting the drop cap

The drop cap letter for the first Concept or Skill in your Term Paper document on Page 3 should now look like what you see in Figure 48.

It will be useful to examine these concepts and skills more closely.

1. Teachers must demonstrate ability to operate a computer system in order to successfully utilize software.

The use of computer-based systems should become second nature for teachers, much like using the chalkboard. Today this is more likely than ten

years ago.

Systems are much easier to use

allow teachers unrestricted exchange of ideas.

 Teachers should learn to apply current instructional principles, research, and appropriate assessment practices to the use of computers and related technologies.

This is another reason to subscribe to those publications, attend those conferences, and join those professional organizations. Teachers should be familiar with changing philosophies of education, espeshally as they apply to using the

Figure 48: Using Drop Caps

The last thing you need to do is move the Drop Cap letter to the *left edge* of the column (Figure 49).

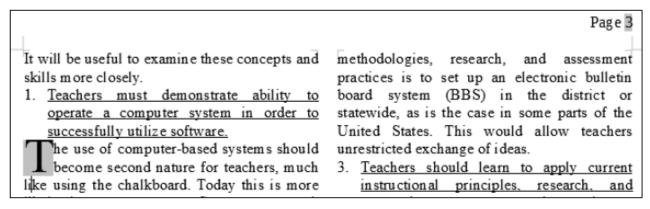

Figure 49

You now need to do this for all the Concepts and Skills on pages 3 thru 4 of the document, so before you add a Drop Cap to the first paragraph of the other Concepts and Skills, let's change the First Line Indent for all the first paragraphs to 0".

Position the cursor anywhere in the **first paragraph** of each of the 13 Concepts and Skills sections and, in the **Ruler bar**, each time, slide the **First Line Indent marker** back to the **0" hash mark.** 

**Now**, for each of the other 12 sections, position the cursor at the beginning of the first line of the first paragraph, then, in the **Format** menu > **Paragraph...** > **Drop Caps tab** dialog box (Figure 47 above), click to put a **check mark** in the **Settings** > **Display drop caps** box and change the **Lines:** item from 3 to 2 to make the **Drop Cap** letter **two lines high**, then click on **OK.** 

The end result for each of the 13 items will look like Figure 50.

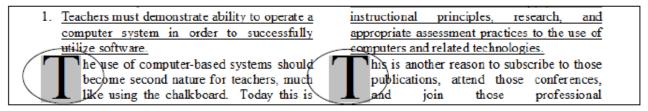

Figure 50: The Drop Cap letter aligned on the left margin of the column

#### CREATING A TABLE CONTENTS

You're almost done with the tutorial. It is sometimes useful to put a Table of Contents (TOC) at the beginning of a longer document and there are appropriate ways of doing this. You are going to add a TOC on a page by itself right after the Title page (Page 1). So the TOC will become Page 2 of the Term Paper document.

There are inbuilt tools for creating a table of contents in LibreOffice but they are out of scope of this tutorial. You can try them if you like.

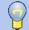

#### **Tip**

To know more about creating table of contents in documents where specific paragraph styles are used to denote different levels of headings, refer to the getting started guide or writer guide. For more information see preface.

Figure 51 illustrates how the TOC will look when you have completed this exercise.

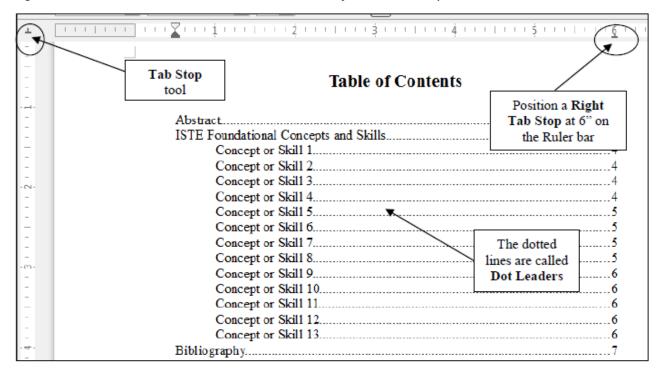

Figure 51: Finished Table of Contents

Click to put the cursor at the end of the Abstract on Page 1.

In the **Insert menu** select **Page Break**.

The cursor should now be waiting at the top of the new page (page 2). Notice that the cursor is indented ½" because that was the indent you set for the Abstract earlier in this tutorial. You need to change that back to 0" on the Ruler bar.

Use the mouse to drag the **First line Indent marker** (the upper of the two markers on the left of the Ruler Bar) back to the **0" hash mark** on the Ruler.

As you see in Figure 49 above, the title **Table of Contents** is **boldface** and **centered** on the page, and it is also a **larger font size** than the rest of the text (**16 pt**) so, in the

Formatting toolbar > Font size menu, select a font size of 16 pt, click on the boldface icon, then click on the **Center** icon and type **Table of Contents.** 

Hit Enter twice, then click on the boldface icon to turn off boldface, select Left aligned for the items that go in the Table of Contents and change the font size to 12 pt.

Move the Left Indent Marker (the lower of the two indent markers on the left of the Ruler bar) to the ½" hash mark on the ruler, then type Abstract for the first item in the TOC (Table of Contents).

Now you need to set a Tab Stop for the *right edge* of the TOC, where you want all the page numbers to line up on the right. You also need what are called "dot leaders" to run across the page to visually connect each TOC item with its page number (see Figure 51 on the previous page).

On the **Tab Stop tool** (left side of the Ruler bar—see Figure 51 above), click **once** to change the Tab stop to **Right Tab**, then click **once** on the **ruler** at the **6" hash mark** to place the **Right Tab Stop** there (see again Figure 51 on the previous page).

Now, with the tip of the mouse pointer positioned on this Right Tab Stop at the 6" hash mark, double click on the Tab Stop to bring up the Paragraph dialog box, then make sure the **Tabs** tab is selected (Figure 52).

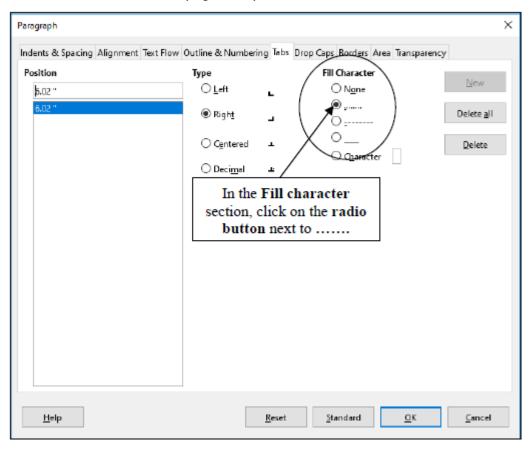

Figure 52: Paragraph > Tabs dialog box

In the Fill Character section of the dialog box, click to select the radio button next to ....., which will give you the **dot leaders** in the TOC, then click on **OK**.

Dot leaders will now be applied to every item you subsequently type into the TOC. Let's apply this now.

Hit the **Tab key** just **once** to put a line of dots all the way across the page as far as the **Right Tab Stop** (these dots are called **dot leaders** and they help the eye flow across the page to the correct page number relative to the item in the Table of Contents to which it refers).

Type the page number 1 and hit Enter.

Now type up the rest of the TOC as per Figure 51 on page 48, moving the left indent marker to the 1" hash mark for the 13 Concepts or Skills, and back to the 1/2" hash mark for the Bibliography item.

**Save** the document when you're done creating the TOC.

# **Backing up your Term Paper document**

You should know how to do this by now, but if you need a refresher, here are the steps.

Go to File > Save As > Navigate to your Work Files for LibreOffice folder > Data Files folder, name the document Term Paper Backup and click on Save.

# **Printing the document**

At some convenient time<sup>3</sup>, print out a draft copy of the entire Term Paper document. Carefully proofread the printed copy of the paper. Have a dictionary handy. Any words you don't understand, look them up; extend your vocabulary. Use a pen with some color other than black to correct any errors you spot that were not picked up by the spelling checker. Go back to the *Writer* document, correct any errors you find, save the document again, and print a final letter-quality ("Best") version.

## **LOOKING BACK**

You have practiced using several new features of *Writer*. The Find and Replace, Cut and Copy text functions extend the range of tools at your disposal as you go about the process of creating written documents. You also learned how to format your text, taking advantage of all the features that enhance the appearance of your documents, features that are so easy to implement now that you know how.

The Term Paper document now looks quite professional. The important awareness you should get from this tutorial is that you have a tool in *Writer* which can greatly enhance your ability to produce quality documents of all kinds—flyers, correspondence, papers, newspapers, ditto masters, and on and on.

Many users of word processors are content to use the computer like a glorified typewriter. To some extent this is understandable since, inevitably, there is a learning curve involved in mastering more advanced skills. Now that you have completed this tutorial, however, remember where you learned each of these new functions. Practice them whenever you use

3 If you are using your own printer and it's an inkjet printer, you may want to save ink on the draft copy by using the *Quick Print* option in the Print Preferences.

## LOOKING FORWARD

Chapter 6 will give you the opportunity to further practice your word processing skills by integrating them with other *LibreOffice* components. In Chapter 3, however, you will move on to learn more about the LibreOffice drawing tools.

You should be starting to feel comfortable using the computer. No doubt you find some of the work tedious, especially that process of backing up all your data. This is because you are learning the computing skills. When you become proficient with the hardware and software, you will find that you can complete your work quickly and be more productive with regard to many of the activities of your profession. You should indeed by now be striking out on your own, already using Writer to support your work.

## SKILL CONSOLIDATION

Complete as many exercises as you can so as to reinforce what you have learned in Chapter

- 1. Load the document Term Paper onto the Desktop.
  - Use the Find and Replace function to locate the words "electronic bulletin board"
  - Use the Find and Replace function to replace every occurrence of "conferences" with "meetings"
  - Boldface the title lines at the top of the first page (before the Abstract)
  - Move a complete section of your choice so that it follows the section it currently precedes.
- 2. Underline the word "computer" wherever it appears in the document Term Paper, then adjust the line spacing to 1½ for the entire Term Paper document.
- 3. Open up a new word processor document. Call the document "Format Options." Type in a list of at least ten words, and select a different option for each one: normal, italics, boldface, font size of 14, font size of 20, centered, underlined, and any combination of these you want. Proof read it, correct any errors, then print out the document.